## UNIVERSITY OF **DigitalCommons**

## **How to Submit Research**

## **How to Revise Submissions**

Login to your account by Click **1 1** clicking **My Account** on **Submit Research** the publication homepage **Submit Research My Account** link in or click on the link in the sidebar the confirmation email **2** Click on the title of Log in or your submission create account **2 THINKING MATTERS SYMPOSIUM** ARTICLES **PRESENTATIONS 3 Title Status** Read Sample Submission under review **Accept Submission** Agreement and click **Accept 3 Revise submission 4** In the sidebar **Withdraw submission** Fill out **Email administrator** click **Revise** submission form Manage additional files My account and click **Submit** Log out **Submit 4 5** You will receive an Complete changes confirmation email and **Submit Submit**when you are done

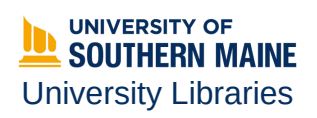